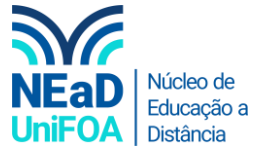

## **Como habilitar legendas em uma reunião ao vivo no Teams?**

- 1. Inicie sua aula ao vivo no Teams
- 2. Clique no botão ma parte superior direira e vá em "Ativar legendas ao vivo", conforme a imagem a seguir

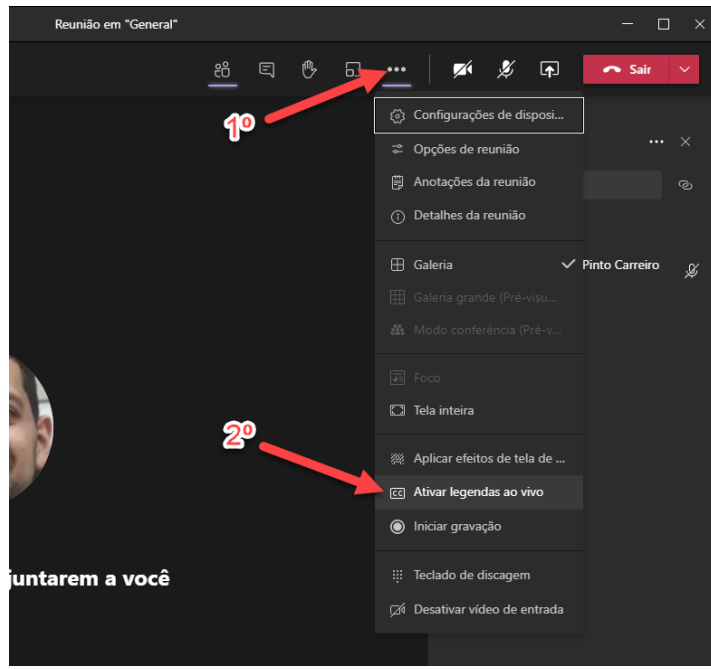

3. Será habilitada a legenda e quando qualquer pessoa falar durante a reunião, o texto será escrito de forma automática na parte inferior.

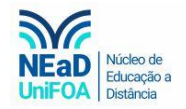

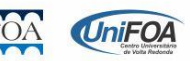